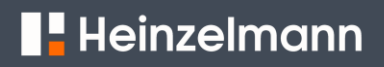

## **FIRMWARE-ÜBERPRÜFUNG UND -UPDATE**

### **Vorbereitung**

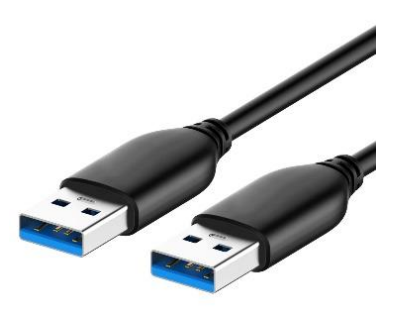

Stellen Sie sicher, dass Sie das USB (USB-A-Stecker auf USB-A-Stecker)

### **Firmware-version-Check**

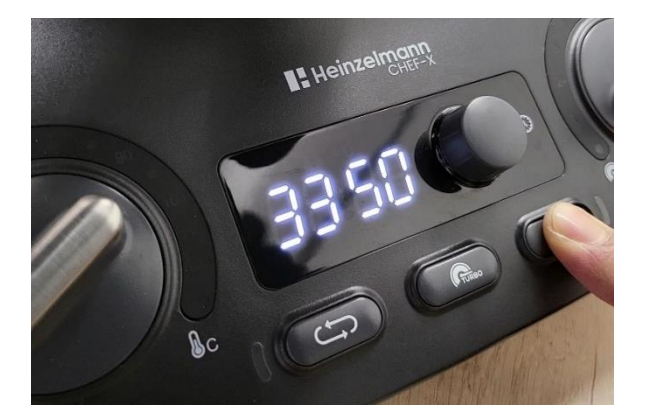

Drücken und halten Sie den "**MULTI-PULSE"**  $\overline{\text{(\text{(\textcirc))}}}$  -Button und schließen das Gerät an eine Stromquelle an. Die Firmware-Versionsnummer wird Ihnen innerhalb kurzer Zeit auf dem Display angezeigt.

#### **Firmware-Upgrade**

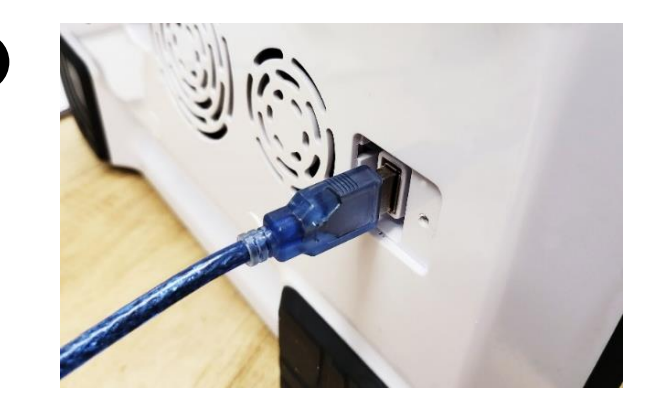

Verbinden Sie einen Computer (Windows OS) über den USB-Anschluss Ihres Heinzelmann CHEF-X. (Heinzelmann CHEF-X sollte währenddessen nicht an eine Stromquelle angeschlossen sein)

# Heinzelmann

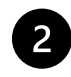

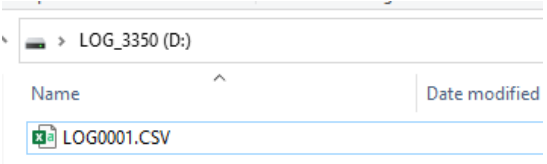

Ein DISK-Symbol mit einer LOG-Datei wird auf Ihrem Computer angezeigt

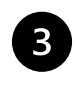

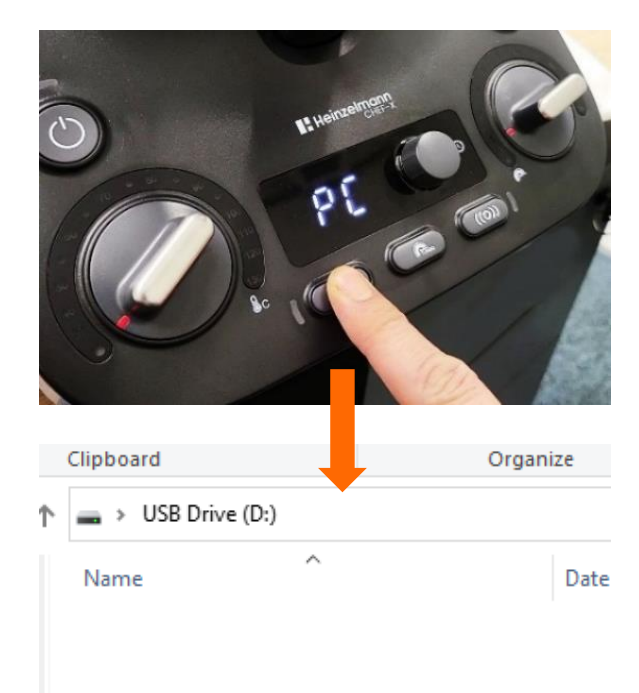

Drücken und halten Sie den **"REVERSE"** -Button bis anstelle des DISK-Symbol ein DUF\_xx-Symbol erscheint.

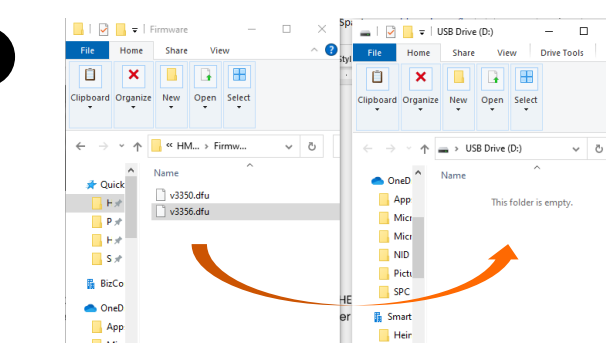

Ziehen Sie die neue Firmware-Datei (DFU-Datei) von Ihrem Computer auf Ihren Heinzelmann CHEF-X (Wichtig: der Name der neuen Firmware-Datei sollte maximal 8 Stellen lang sein)

# Heinzelmann

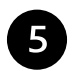

Entfernen Sie das USB-Kabel vom USB-Anschluss Ihres Heinzelmann CHEF-X

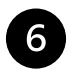

Verbinden Sie den Heinzelmann CHEF-X mit einer Stromquelle und warten Sie 5-10 Sekunden bevor Sie das Gerät einschalten.

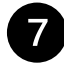

Das Firmware-Upgrade ist beendet.

Bei Problemen oder Fragen wenden Sie sich bitte per Email an technical@heinzelmannpro.com